# **Captvty : accès aux directs et au rattrapage des chaînes de télévision**

Le logiciel gratuit **Captvty**, développé pour Windows, permet de regarder la TV en direct ou de récupérer les programmes TV depuis le rattrapage («replay») proposé par certaines chaînes de télévision (les émissions restent accessibles pendant une à plusieurs semaines après leur diffusion à l'antenne).

**Captvty** est un outil légal eu égard aux législations française et européenne. Il interroge les sites Web des chaînes et propose une liste des vidéos qui sont en libre accès sur ces sites, exactement comme le ferait n'importe quel navigateur.

L'utilisateur qui choisit de visionner ou télécharger une vidéo se connecte au site de la chaîne sélectionnée et télécharge le fichier correspondant sur son ordinateur, en suivant le lien d'accès proposé par le site.

## **Pré-requis**

### **Installation sous Ubuntu**

Le plus simple est d'utiliser le script bash de la version voulue (v2 ou v3) sur le site <https://framagit.org/Paullux/captvty-script-installateur-pour-ubuntu>.

> Pour la v2, corriger le script en mettant en commentaires les lignes

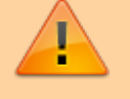

#wget http://captvty.fr/getflash -O fplayer.exe #wine fplayer.exe -install -au 2

concernant flash player qui n'est plus utile car abandonné.

Les scripts installent wine et configurent des prefixes Wine pour faire tourner la version choisie.

- Pour la V3, le script installe WineHQ Staging sur un dépôt tiers
- La V2 est pleinement fonctionnelle avec la version de Wine des dépôts d'Ubuntu.

Le logiciel s'installe dans le dossier utilisateur : si vous voulez l'utiliser pour tous les utilisateurs de votre système, il faut l'exécuter sur chaque session.

Les scripts créent des raccourcis dans le menu ; vous pouvez avoir les deux versions en parallèle.

Les scripts génèrent les paramètres suivants :

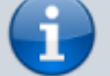

- lecteur vlc (version wine) comme lecteur de média par défaut pour le visionnage de la tv
- enregistrement des vidéos dans le dossier ~/Vidéos/Captvty ou ~/Vidéos/Captvty\_V3 selon la version.

Pour mettre à jour le logiciel, ré-exécutez le script : le logiciel sera automatiquement mis à jour.

#### 1. **installation de Captvty V2 (stable)** :

```
...@...:~ $ wget
https://framagit.org/Paullux/captvty-script-installateur-pour-ubuntu/ra
w/master/CaptvtyV2.sh
...@...:~ $ chmod +x CaptvtyV2.sh
...@...:~ $ ./CaptvtyV2.sh
```
#### [CaptvtyV2.sh](http://doc.nfrappe.fr/doku.php?do=export_code&id=logiciel:multimedia:tv:captvty:start&codeblock=1)

```
#!/bin/bash
#Installation des paquets nécessaires
sudo apt install -y wine32 wine-stable winetricks
#Création du prefix wine pour Captvty
export WINEPREFIX="$HOME/.wine_captvty"
export WINEARCH=win32
#Ajout sur le prefix des éléments nécessaires à Captvty
winetricks -q dotnet40 fontsmooth=rgb ie8 vlc
wget http://captvty.fr/getgdiplus -O kb975337.exe
wine kb975337.exe /x:kb975337 /q
cp "kb975337/asms/10/msft/windows/gdiplus/gdiplus.dll"
"$HOME/.wine_captvty/drive_c/windows/system32"
wine reg add HKCU\\Software\\Wine\\DllOverrides /v gdiplus /d
native,builtin /f
#wget http://captvty.fr/getflash -O fplayer.exe
#wine fplayer.exe -install -au 2
```

```
#Remise à zéro du dossier où est contenu les fichiers du
logiciel (en cas de mise à jour)
test -d "$HOME/.captvty" && rm -rf "$HOME/.captvty"
#(Re-)Création du dossier pour le logiciel
mkdir "$HOME/.captvty"
#Récupération du programme proprement dit
adresse=$(wget -q -O- 'http://captvty.fr' | sed -n
's/.*href="\(\sqrt{/}/.}\.\+\.zip\).*/http:\1/p')
test -n "$adresse" && wget -qO /tmp/Captvty.zip "$adresse"
if test -n /tmp/Captvty.zip
then
    unzip -d "$HOME/.captvty/" /tmp/Captvty.zip && rm
/tmp/Captvty.zip
fi
#Effacement des fichiers qui ne sont plus nécessaire
rm -Rf kb975337.exe fplayer.exe kb975337/
#Récupération de l'icône
test -d "$HOME/.icons" || mkdir "$HOME/.icons"
wget
"https://framagit.org/Paullux/captvty-script-installateur-pour
-ubuntu/raw/master/captvty-logo.png" -O "$HOME/.icons/captvty-
logo.png"
#Création des préférences de Captvty, iconv sert pour la
conversion des caractères accentués linux vers windows
(Captvty étant un programme windows)
cat << FIN > "$HOME/.captvty/captvty1.ini"
[General]
SkuPriority=1
DownloadDir=Z:\\home\\$USER\\Vidéos\\Captvty
Metrics=0:510:222:900:589
[Players]
0=C:\\Program Files\\VideoLAN\\VLC\\vlc.exe
1=Builtin
2=Website
FIN
iconv -f UTF-8 -t ISO-8859-1 "$HOME/.captvty/captvty1.ini" >
"$HOME/.captvty/captvty.ini"
rm -f "$HOME/.captvty/captvty1.ini"
#Création du fichier desktop pour avoir un raccourci du
logiciel dans le menu
test -d "$HOME/.local/share/applications" || mkdir
"$HOME/.local/share/applications"
cat << FIN > "$HOME/.local/share/applications/Captvty.desktop"
[Desktop Entry]
Comment fr FR]=
Comment=
Exec=env WINEPREFIX="$HOME/.wine_captvty" wine
```
\$HOME/.captvty/Captvty.exe GenericName[fr FR]=Regarder et enregistrer la tv GenericName=Regarder et enregistrer la tv Icon=\$HOME/.icons/captvty-logo.png MimeType= Name[fr\_FR]=Captvty Name=Captvty Path=\$HOME StartupNotify=**true** Terminal=**false** TerminalOptions= Type=Application X-DBUS-ServiceName= X-DBUS-StartupType= X-KDE-SubstituteUID=**false** X-KDE-Username= FIN

#### 2. **installation de Captvty V3 (alpha)** :

```
...@...:~ $ wget
https://framagit.org/Paullux/captvty-script-installateur-pour-ubuntu/ra
w/master/CaptvtyV3.sh
...@...:~ $ chmod +x CaptvtyV3.sh
...@...:~ $ ./CaptvtyV3.sh
```
Décochez la mise à jour automatique de VLC. (sinon il serait impossible de regarder le direct et les vidéos de rattrapage sans les télécharger complètement)

[CaptvtyV3.sh](http://doc.nfrappe.fr/doku.php?do=export_code&id=logiciel:multimedia:tv:captvty:start&codeblock=2)

```
#!/bin/bash
#Choix de la version de Wine et installation des paquets
nécessaires selon le choix
VersionWine=$(whiptail --title "Version de Wine" --radiolist \
"Choix de la version de wine ?" 15 106 3 \
"Version hq" "Nécessite l'ajout d'un dépôt tiers (meilleurs
performance)" ON \
"Version des dépots d'Ubuntu" " Problème pour voir la tv en
direct" OFF \
"Garder ma configuration actuelle" "Risque de ne pas marcher"
OFF \setminus3>&1 1>&2 2>&3)
exitstatus=$?
if test $exitstatus -eq 0
then
     if test "$VersionWine" = "Version hq"
```

```
 then
         sudo dpkg --add-architecture i386
         wget -nc https://dl.winehq.org/wine-builds/winehq.key
         sudo apt-key add winehq.key
         sudo apt-add-repository
'https://dl.winehq.org/wine-builds/ubuntu/'
         sudo apt update && sudo apt upgrade -y
         sudo apt install -y winehq-staging wine-staging
winetricks
         rm winehq.key
         #Création du prefix wine pour Captvty
        export WINEPREFIX="$HOME/.wine captvty V3"
         export WINEARCH=win64
         wineboot -u
     elif test "$VersionWine" = "Version des dépots d'Ubuntu"
     then
         sudo dpkg --add-architecture i386
         sudo apt install -y wine32 wine winetricks
         #Création du prefix wine pour Captvty
        export WINEPREFIX="$HOME/.wine captvty V3"
         export WINEARCH=win32
         wineboot -u
     else
     #Création du prefix wine pour Captvty
     export WINEPREFIX="$HOME/.wine_captvty_V3"
     wineboot -u
     fi
else
     echo "Vous avez annulé"
     exit 0
fi
#Ajout sur le prefix des éléments nécessaires à Captvty
wineboot --init
#Désinstallation de mono
wine uninstaller --remove '{E45D8920-A758-4088-
B6C6-31DBB276992E}'
wine64 uninstaller --remove '{E45D8920-A758-4088-
B6C6-31DBB276992E}'
#Installation des différentes bibliothèque pour faire tourner
le programme
winetricks -q dotnet452 corefonts gdiplus fontsmooth=rgb vlc
win7
#Remise à zéro du dossier où est contenu les fichiers du
logiciel en cas de mise à jour
test -d "$HOME/.captvty_V3" && rm -rf "$HOME/.captvty_V3"
#(Re-)Création du dossier pour le logiciel
```

```
mkdir "$HOME/.captvtv V3"
#Récupération du programme proprement dit
adresse=$(wget -q -O- 'http://v3.captvty.fr' | sed -n
's/.*href="\(\sqrt{\sqrt{2}}.\t{1/p})'.'>'/http:\1/p')
test -n "$adresse" && wget -qO /tmp/Captvty.zip "$adresse"
if test -n /tmp/Captvty.zip
then
   unzip -d "$HOME/.captvty V3/" /tmp/Captvty.zip && rm
/tmp/Captvty.zip
fi
#Récupération de l'icône
test -d "$HOME/.icons" || mkdir "$HOME/.icons"
wget
"https://framagit.org/Paullux/captvty-script-installateur-pour
-ubuntu/raw/master/captvty-logo.png" -O "$HOME/.icons/captvty-
logo.png"
#Création des préférences de Captvty
cat <<FIN > "$HOME/.captvty_V3/Captvty.settings"
<?xml version="1.0" encoding="utf-8"?>
<settings>
   <maxRateFactor>5</maxRateFactor>
   <playerPaths>C:/Program Files
(x86)/VideoLAN/VLC/vlc.exe</playerPaths>
   <maxRateEnabled>False</maxRateEnabled>
   <remuxEnabled>True</remuxEnabled>
<downloadLocation>Z:/$HOME/Vidéos/Captvty_V3</downloadLocation
>
   <maxJobs>0</maxJobs>
   <remuxRecycleEnabled>False</remuxRecycleEnabled>
  <recordingPaddingEnd>0</recordingPaddingEnd>
   <bandwidth>0</bandwidth>
   <windowMetrics>0, 0, 0, 0</windowMetrics>
   <remuxFormats>mp4</remuxFormats>
   <maxJobsEnabled>False</maxJobsEnabled>
   <recordingPaddingStart>0</recordingPaddingStart>
   <recordingPaddingEnabled>False</recordingPaddingEnabled>
   <windowState></windowState>
</settings>
FIN
#Création du fichier desktop pour avoir un raccourci du
logiciel dans le menu
test -d "$HOME/.local/share/applications" || mkdir
"$HOME/.local/share/applications"
cat << FIN >
"$HOME/.local/share/applications/Captvty_V3.desktop"
[Desktop Entry]
Comment[fr_FR]=
```
Comment=

Exec=env WINEPREFIX="\$HOME/.wine\_captvty\_V3" wine \$HOME/.captvty\_V3/Captvty.exe GenericName[fr\_FR]=Regarder et enregistrer la tv GenericName=Regarder et enregistrer la tv Icon=\$HOME/.icons/captvty-logo.png MimeType= Name[fr\_FR]=Captvty V3 Name=Captvty V3 Path=\$HOME StartupNotify=true Terminal=false TerminalOptions= Type=Application X-DBUS-ServiceName= X-DBUS-StartupType= X-KDE-SubstituteUID=false X-KDE-Username= **FTN** 

- Une fois un script lancé, laissez le tourner (pas besoin d'interaction supplémentaire)
- Quand son exécution est terminée, Captvty sera présent dans le menu.

### **Configuration**

#### **Utilisation**

Cliquez sur le lanceur du menu.

- 1. **Pour accéder aux directs**,
	- 1. faites un clic droit sur une chaîne de télévision dans la liste de gauche
	- 2. puis sur le menu qui s'affiche.
- 2. **Pour les émissions en rattrapage**,
	- 1. **Choisissez une chaîne dans la liste de gauche** (un clic gauche dessus) : La liste des émissions se charge dans le volet principal. Les émissions peuvent être classées en différentes rubriques, qui apparaissent dans la liste déroulante au-dessus de la liste des émissions.
	- 2. Une barre de progression orange apparaît pendant le chargement de la liste des émissions et disparaît lorsque la liste est complètement chargée.
	- 3. Sélectionnez l'émission de votre choix, puis choisissez de la télécharger ou de la visionner en cliquant sur les liens qui se trouvent dans l'onglet Détails.
	- 4. Ces deux options, parmi d'autres, sont également disponibles dans les menus contextuels des différentes listes du programme (émissions, téléchargement, conversion).
- 3. **Le lecteur embarqué permet de visionner une émission sans avoir recours à un logiciel supplémentaire** : c'est Captvty lui-même qui se charge d'afficher la vidéo.
- 4. L'option **page Web de l'émission** permet d'ouvrir dans le navigateur par défaut du système, le site Web de la chaîne de télévision sur la page consacrée à l'émission sélectionnée.

L'option **lecteur externe** permet de choisir un lecteur vidéo. Ce lecteur vidéo doit être installé sur l'ordinateur et doit être compatible avec cette fonctionnalité. Les lecteurs suivants sont recommandés :

- mpv (mpv.exe), disponible sur le site du projet mpv (page Installation, rubrique Windows, puis Windows builds by lachs0r) ;
- FFplay (ffplay.exe), disponible sur le site du projet FFmpeg (choisir Download 32-bit Static).
- VLC media player (vlc.exe), disponible sur le site du projet VideoLAN ;
- MPlayer (mplayer.exe), disponible sur le site du projet SMPlayer

Les lecteurs vidéo doivent être installés ou décompressés (dans le cas d'un lecteur vidéo portable) sur l'ordinateur, puis configurés dans les options de Captvty (en sélectionnant le fichier indiqué entre parenthèses).

> Attention, il est impossible de se déplacer dans la vidéo lorsqu'un contenu est visionné avec un lecteur externe.

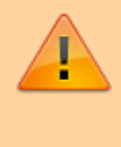

En effet, le lecteur externe affiche en réalité la vidéo pendant qu'elle est téléchargée par Captvty (qui lui envoie donc le contenu directement), et non pas une fois qu'elle est enregistrée sur l'ordinateur et matérialisée par un fichier présent sur le disque dur.

### **Désinstallation**

#### **Problèmes connus**

### **Voir aussi**

- **(fr)** <http://captvty.fr/faq#linux>
- **(fr)** <https://framagit.org/Paullux/captvty-script-installateur-pour-ubuntu>

Basé sur « [Captvty script installateur pour Ubuntu](https://framagit.org/Paullux/captvty-script-installateur-pour-ubuntu) » par Paul WOISARD.

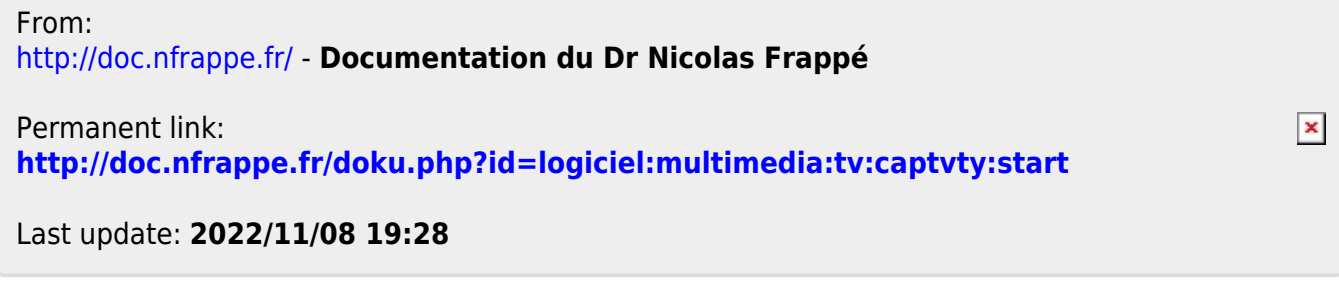